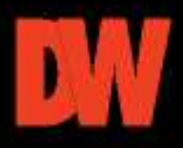

# **Quick Start Guide**

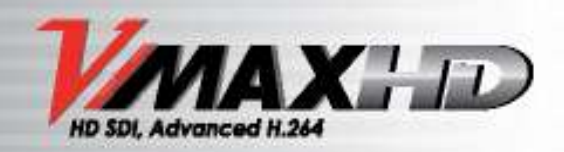

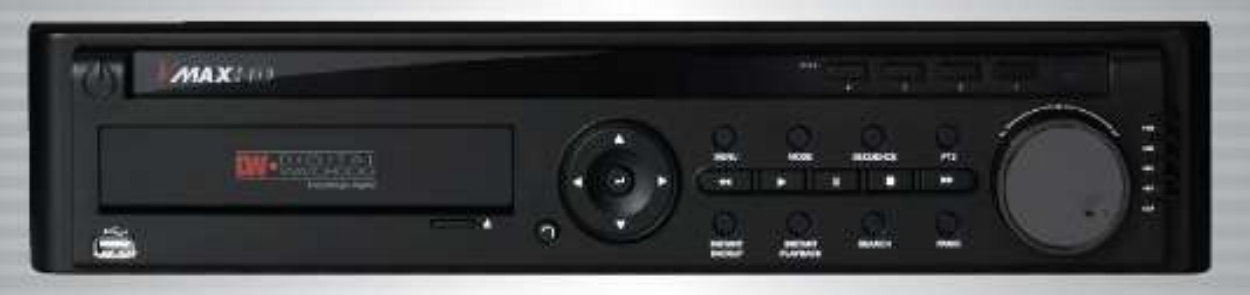

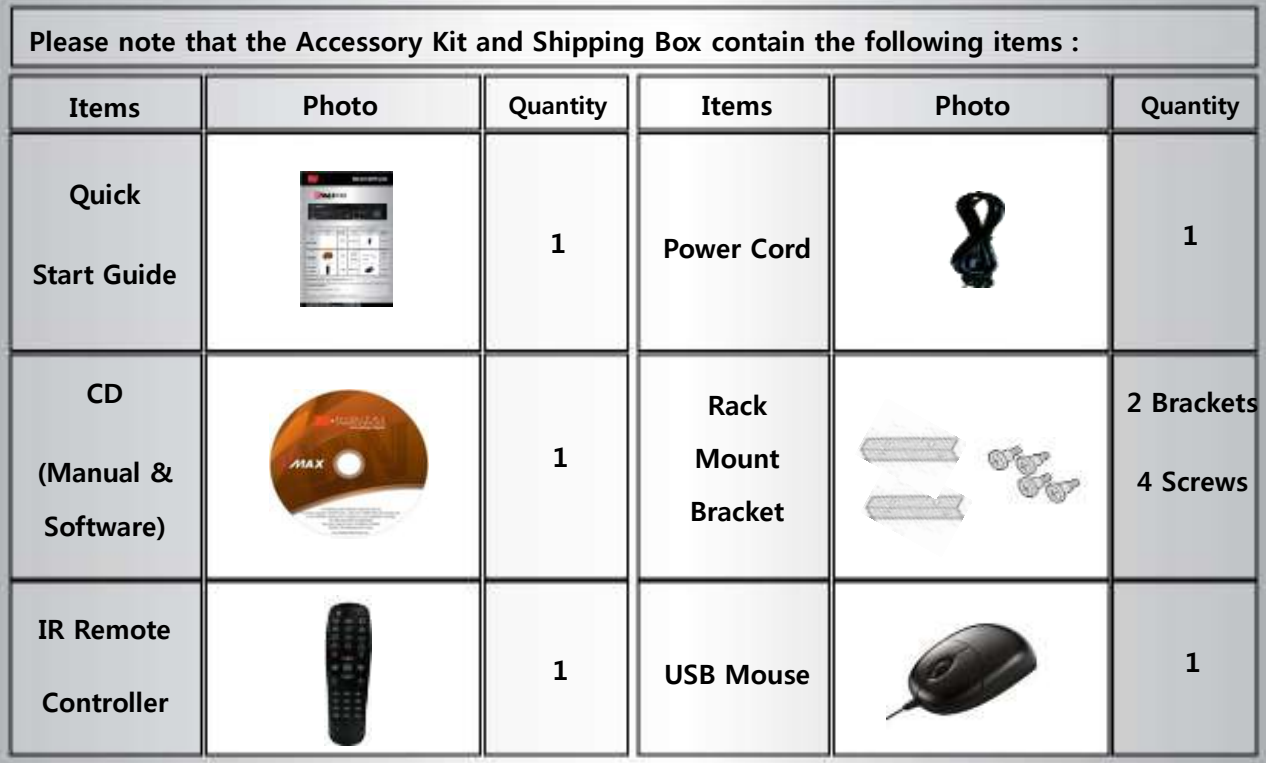

**Administrator Login : Admin / Password: 1111**

**ATTENTION PLEASE !!!**

**This document is a Quick Start Guide.**

**Please refer to the user manual for more detailed information**

**Tel : 866-446-3595 / 813-888-9555 www.Digital-Watchdog.com Technical support hours : 8:30AM to 8:00PM Eastern Time, Monday thru Friday**

# **FRONT PANEL**

**DIGITAL** 

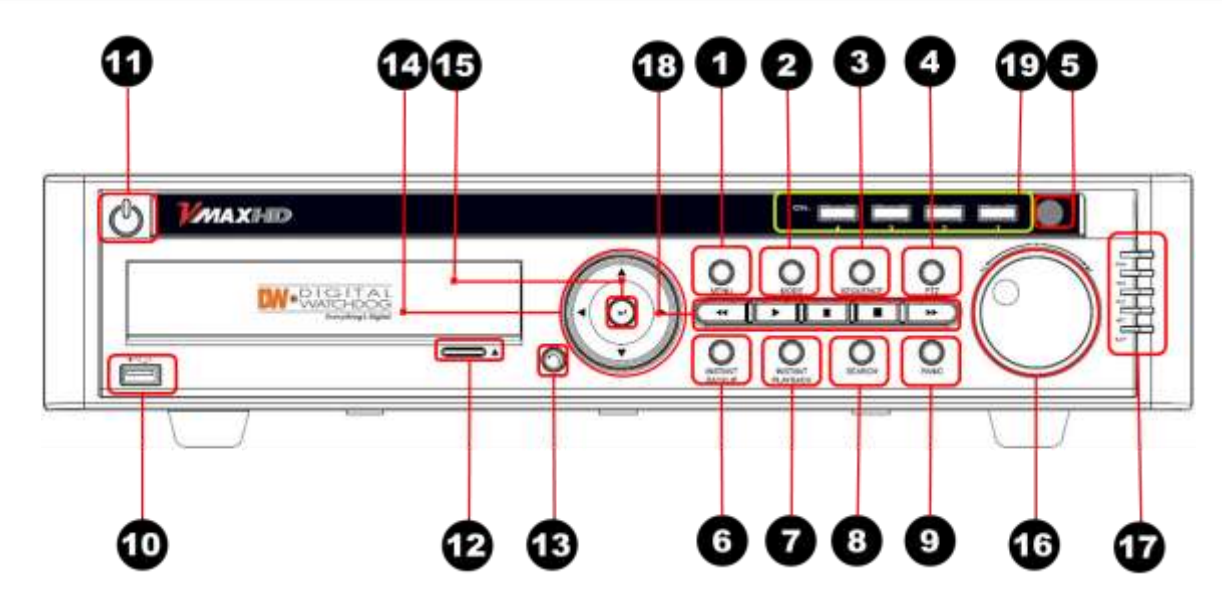

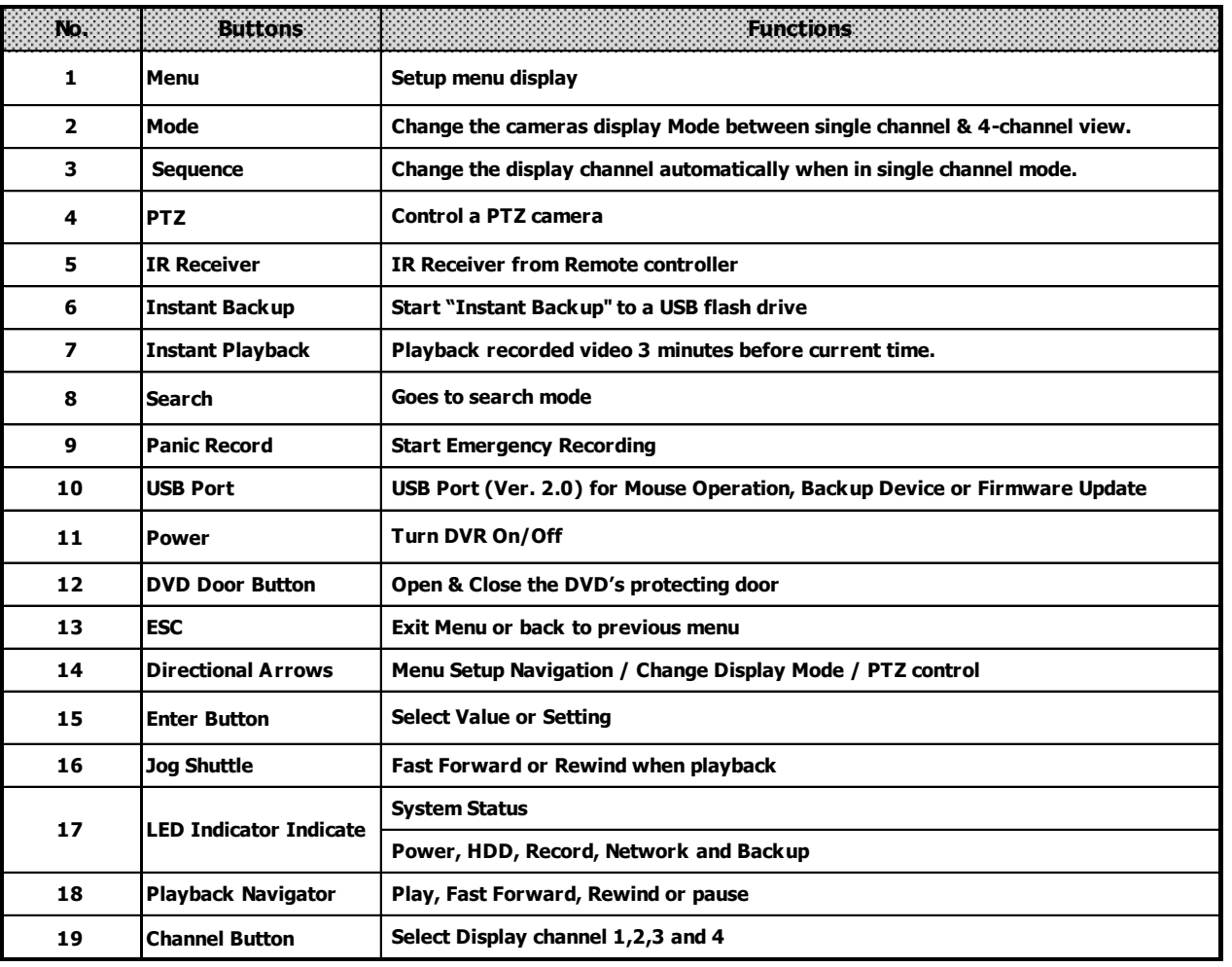

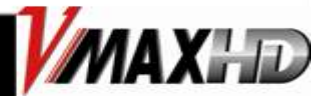

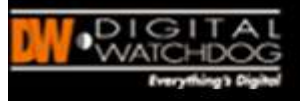

# **REAR PANEL**

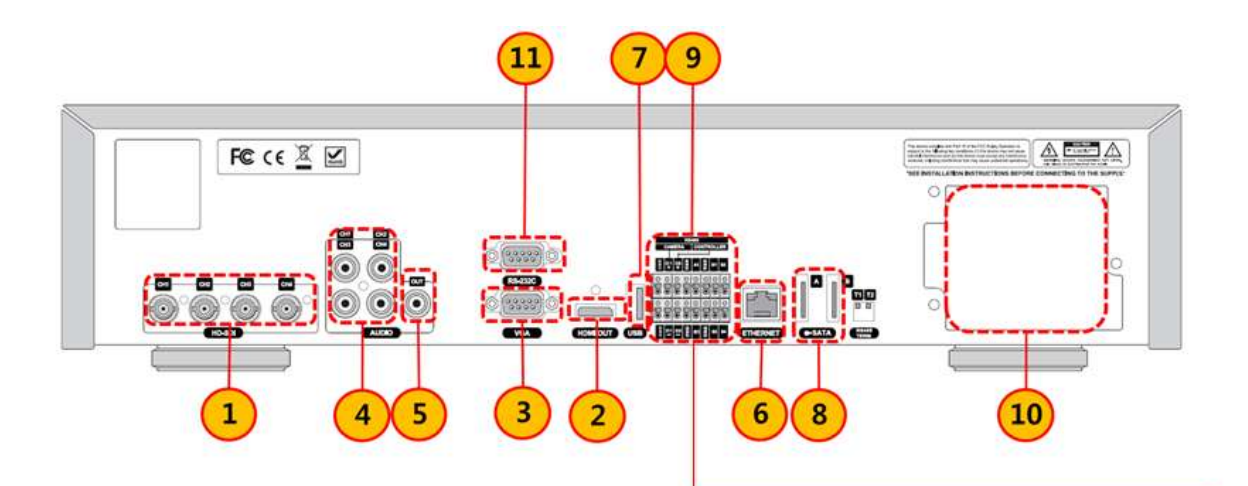

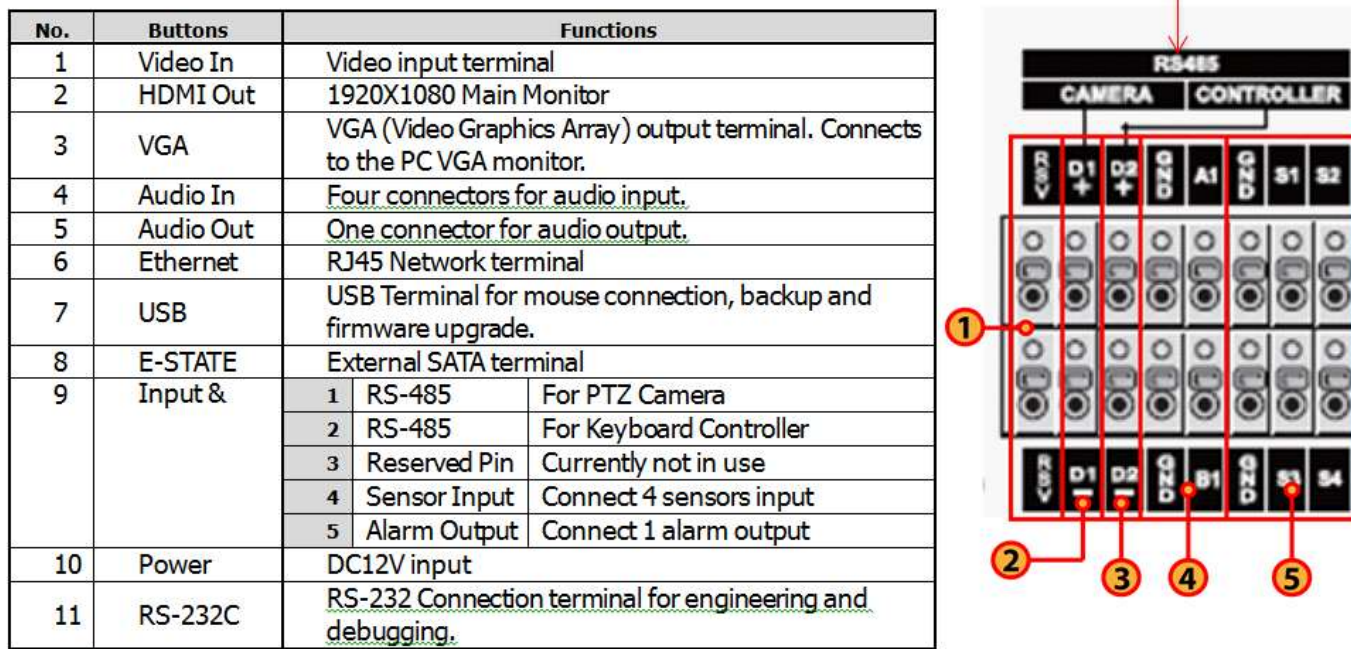

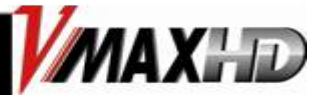

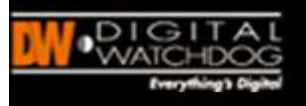

# **DVR INSTALLATION**

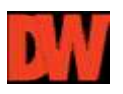

## **DVR Installation**

1. Make sure all cameras and monitors are properly connected to the DVR.

2. The DVR should be placed in a dust and moisture free environment. It must never be exposed to direct sun light. Server room temperature is highly recommended to reduce the chance of overheating. Overheating may cause the DVR to become unstable.

3. During the boot process, the DVR should not be interrupted. Do not press any buttons on the front keypad, mouse, or remote controller. Do not unplug the power cord or turn the DVR during the boot process.

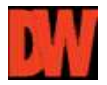

### **Initial Setup**

When performing initial setup, it is recommended that you setup the DVR's Date & Time, Format the HDDs, and Setup the DVR's recording and Network Configuration. Setting these options on a later date may interfere with previous recorded video.

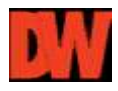

## **First Initial Boot-Up**

To access the Setup Menu, press the  $\bigcirc$  button on the front key pad, or right click the mouse button and select 'Menu' from the Pop-up Menu. The default login information for the administrator account is:

User ID: admin

Password: 1111

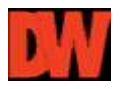

### **Main System Menu**

The DVR's Main menu allows complete configuration of the DVR's settings and includes the following sub-menus: System, Device, Record, Network, Quick Setup.

Access to some of these options can be restricted by user setup. These menus and submenus can be accessed using the included USB mouse, the front panel of the DVR or the remote control.

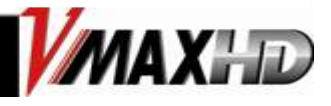

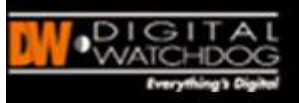

# **INITIAL SETUP**

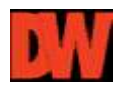

### **Date and Time Setup**

Right-click on the screen and select **Menu**. Go to **System Information** to setup the date

& time.

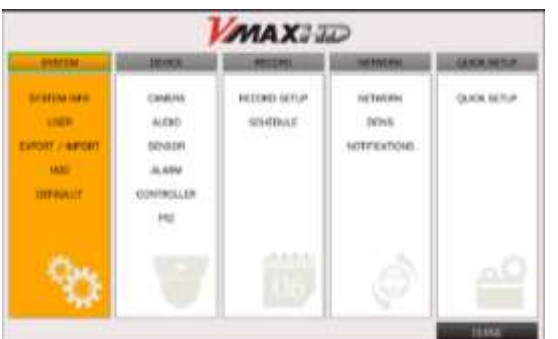

Set the DVR's date & time using the mouse or the remote control. Press OK to apply changes.

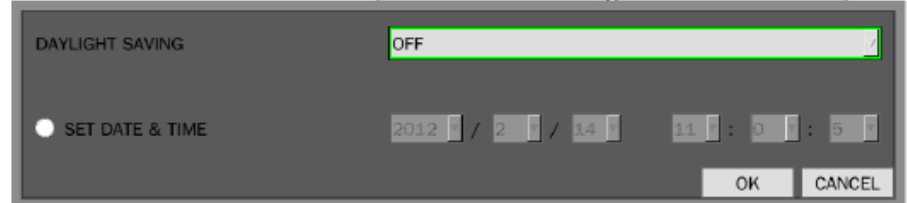

Select DAYLIGHT SAVING and select the appropriate daylight saving time zone.

**OFF**: Daylight saving is off.

**USA**: Applies the USA daylight saving time.

**EU**: Applies the EU daylight saving time. (If EU is selected, select GMT AREA and set the time difference with the standard time).

**OTHERS:** If the time zone is neither USA nor EU, manually enter beginning and ending dates for the Daylight saving period.

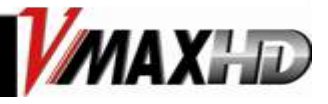

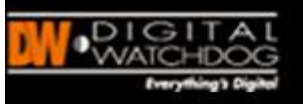

# **RECORDING CONFIGURATION**

# **Record Configuration**

### 1. Right-click on the screen and select **Menu**. Go to **RECORD SETUP**

2. Choose the desired resolution, frame rate, quality, and recording type from the drop down list. Individually configure the settings for each channel, or use the [APPLY ALL] button to apply the same configurations to multiple cameras.

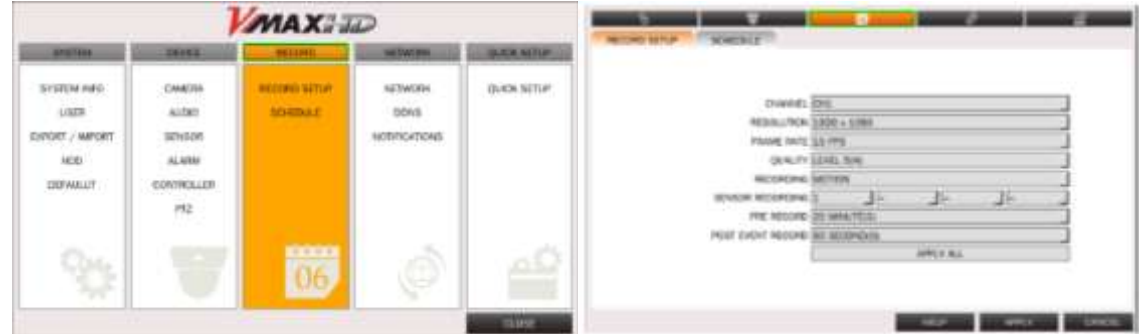

3. Schedule Recording

Select the channel for which you want to setup the recording schedule.

Set the Recording Schedule. Select the desired recording mode and click on a specific day and time to assign the recording mode. Using your mouse, you can also click, hold and drag to select multiple times and days.

You can apply different recording schedules for each of the channels. You can also copy the schedule of one channel and select **COPY** or select ALL and click **COPY** to apply the schedule to all channels.

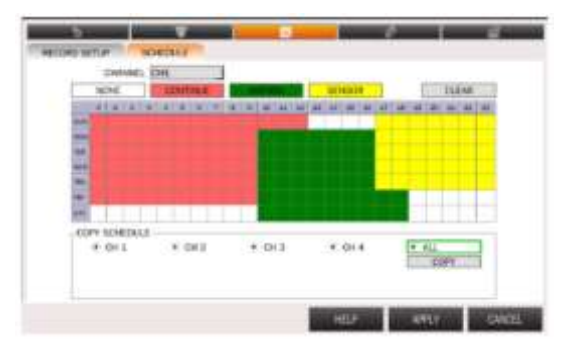

- ① **NONE**: Disable recording(White)
- **② CONTINUE**: CONTINUOUS recording (Pink)
- ③ **MOTION**: MOTION recording (Green)
- ④ **SENSOR**: SENSOR recording (Yellow)

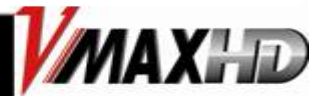

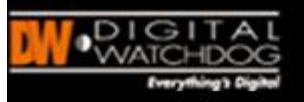

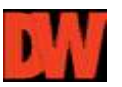

### **Network Setup for Internal Access**

The VMAX HD can be setup to be accessed remotely either from within the network or externally via the internet.

- 1. Right-click on the screen and select **Menu**. Go to **Network**
- 2. Select the network type.

**[DHCP]** If selected, the system will automatically assign the DVR an IP address, subnet mask, gateway and DNS server that match the network's requirements. **[STATIC]** If selected, enter manually all the necessary information below..

**NOTE** Contact your Network Administrator & Internet Service Provider for proper network configuration.

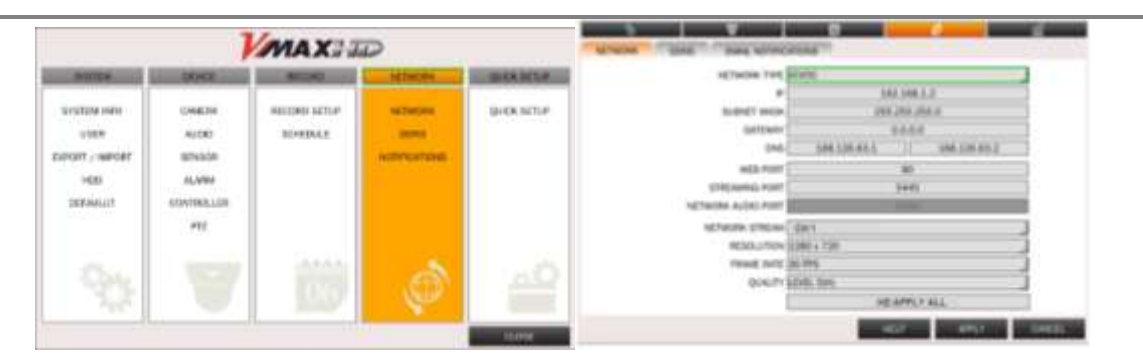

3. Web Port and Streaming port are set by default to 80 and 5445, respectively. This information is necessary when connecting to the DVR externally. If necessary, modify the ports according to your network requirements.

**NOTE** Some internet service providers block port 80. It is recommended that you change the DVR's web port to 81 or 82 just in case.

4. Network Stream: Use this section to setup the streaming resolution of the DVR's video over the internet. The higher the resolution and frame rate, the better quality the image will be. However, the higher the quality, the more bandwidth space it will require.

- Set the resolution for the network stream. Options are "640x360" and "1280x720.
- Set the Frame Rate from 1-30 frames per second.
- Set the Quality of the video from Level 1(low) Level 5 (High).

**NOTE** If the bandwidth is low, the resolution should be set as 640x360.

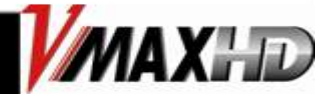

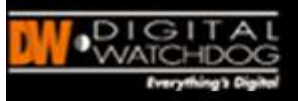

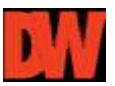

### **Network Setup for External Access**

To connect to the VMAX HD externally via the internet, you will need to setup the DVR's ports in your router.

**NOTE** Contact your Network Administrator & Internet Service Provider for proper network configuration.

1. Set the Network type as DHCP.

2. Once the system generates all the necessary information, change the network type to static and save the settings without changing anything.

3. go to a computer that is connected to the same network as the DVR and go to **Start** Programs→ Accessories→ Command Prompt.

4. Enter the command *ipconfig* and press enter. Write down the following information:

-subnet mask

- Gateway (This is your router's IP address).

5. Open an internet explorer webpage and enter the gateway address in the address bar. Enter user ID and password to access your router. Contact your Internet Service Provider for this.

6. Depending on your router's make and model, open the ports associated with the DVR (80, 5445, 5446 if applicable). You can check portforward.com for additional information relevant to your specific router.

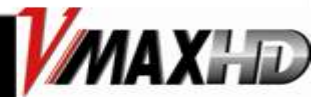

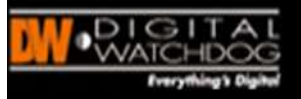

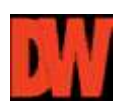

### **DDNS Setup**

The VMAX HD has three (3) DDNS registration options. Please select the one that best suits your requirements:

1. Server 1 : okddns – okddns.com is a free service. Go to okddns.com and click on DDNS REGISTRATION. Enter your DVR's MAC address (found in the System info tab). Enter a desired Domain Name and click on Validate Duplication. If the Domain Name you have selected is available, click Register to complete the registration.

2. Server 2 : dyndns.com. You can use this option if you wish to setup a Domain Name using the dyndns.com server. Note : This service requires subscription and payment.

3. Server 3 : Auto DDNS. This is an easy auto DDNS setup feature. If selected, the DVR will automatically register itself with okddns.com. This feature will setup DDNS automatically for you. In addition, unlike in Server1 option, this option will provide you with DVR health checking and additional features such as Upnp, at no cost for you.

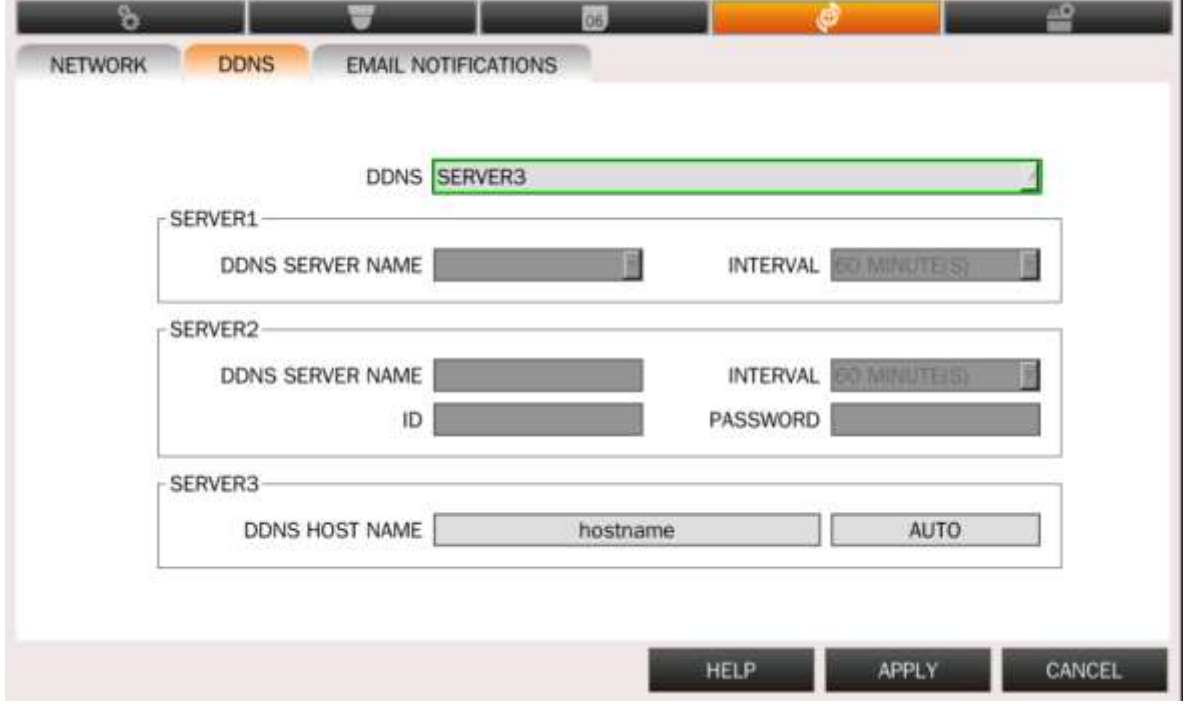

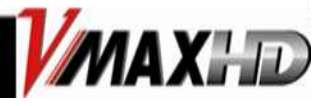

÷.

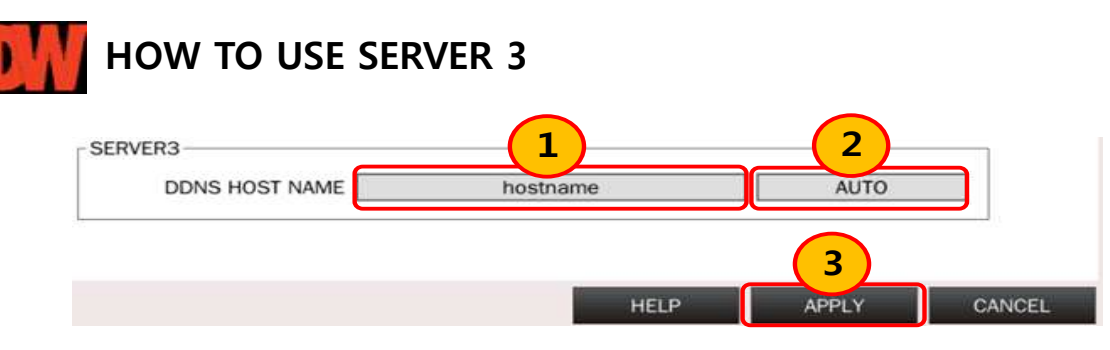

1. You can input your hostname what you want and select 'APPLY' in order to register and

checking the success status as below picture.

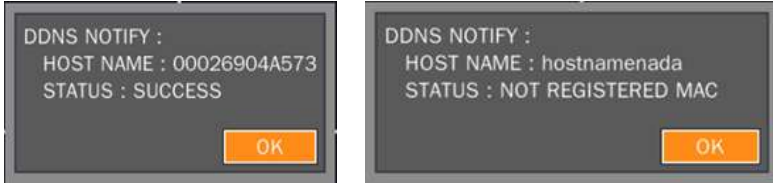

2. If you don't want to put the hostname, select 'AUTO' and 'APPLY'. MAC address appear

when you selected 'AUTO' and this MAC address be a host name.

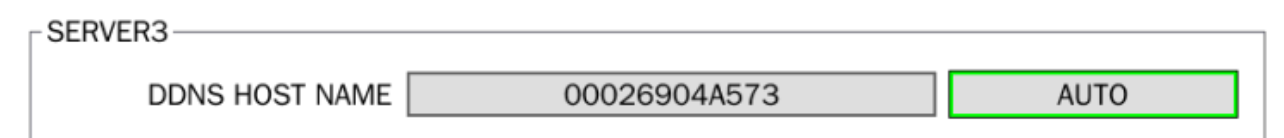

3. If you want to change the host name, input the hostname and 'APPLY'

### **CONNECTING TO THE DVR**

- If connecting to the DVR internally, open an internet explorer page, and type the DVR's IP address in the address bar. Enter the user ID and password to view the DVR's web viewer.

- If connecting to the DVR externally via the internet, open an internet explorer page, enter your router's ip address and the DVR's web port. For example: http://192.168.1.1:81

If you are using DDNS enter the hostname.DDNS service. For example:

#### http:// domainname.okddns.com

-. Go to DDNS to setup a DDNS account for the DVR. Select [SERVER 1] and select a DDNS service from the drop down list. These are free and require only subscription.

-. Once you have the DDNS information, enter the user name and password and the set hostname to save the DDNS settings in the DVR.

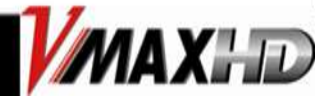

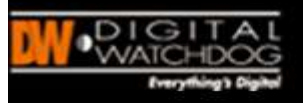

# **CONNECTING TO THE VMAX HD**

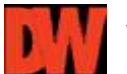

### **Web Viewer**

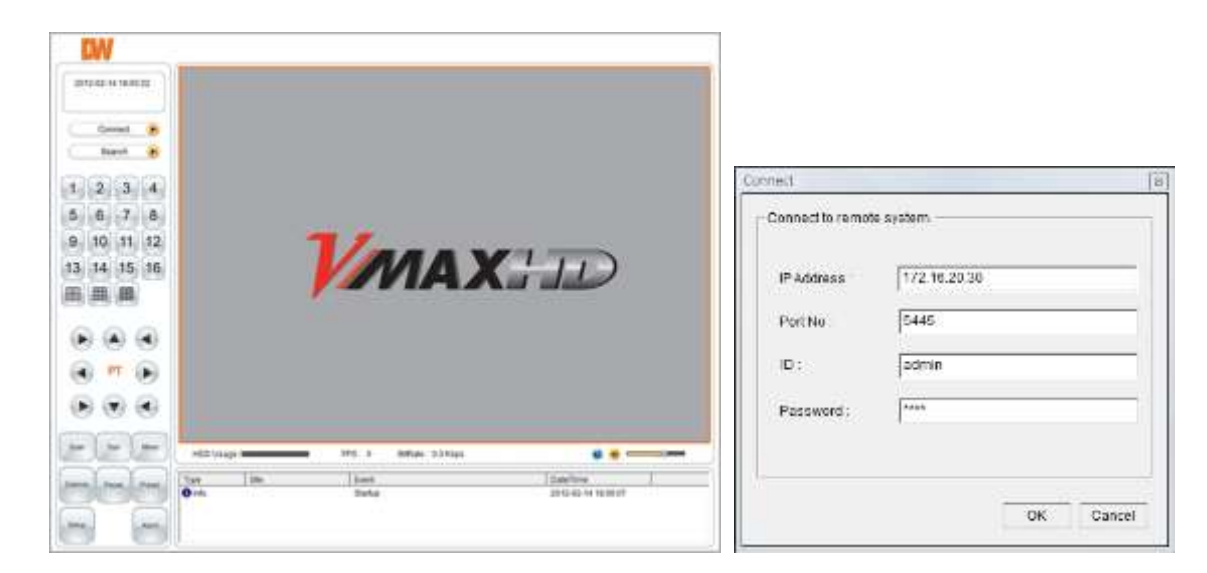

- 1. Using a computer that has access to the internet, open an Internet Explorer browser.
- 2. In the address bar, enter the DVR's fixed IP address or the DDNS address. Press Enter
- 3. Select the "Connect" icon then below configuration window appear.
- 4. Enter the DVR's IP address, assigned port number (default 5445), User ID and Password.

**NOTE** In order to connect to the VMAX HD remotely, Network configuration must be setup in the DVR. Please see section 3.4 Network for more information in User Manual If you are trying to connect to the DVR from outside the network, make sure the DVR's ports are forwarded in your router. Please consult your Network Administrator or Internet Service Provider for more information.

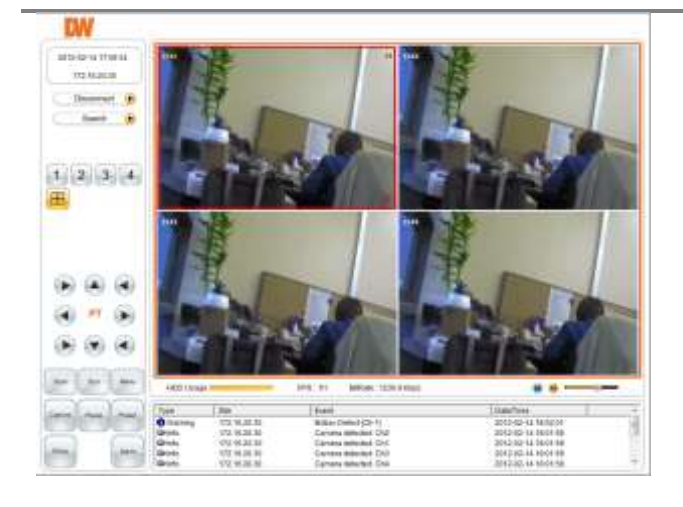

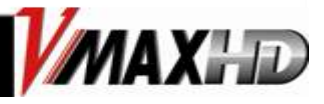

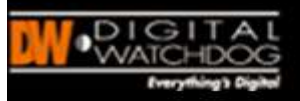

# **QUICK SETUP**

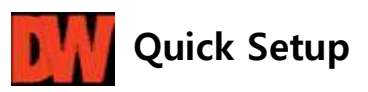

[QUICK SETUP] enables easy setup for recording resolution, recording speed by frame, recording mode, and recording periods.

The system will follow the configurations for [QUICK SETUP] regardless of configurations set in other menus. Do not check [USE QUICK STEUP], if you want to use full system configuration defined in other menus.

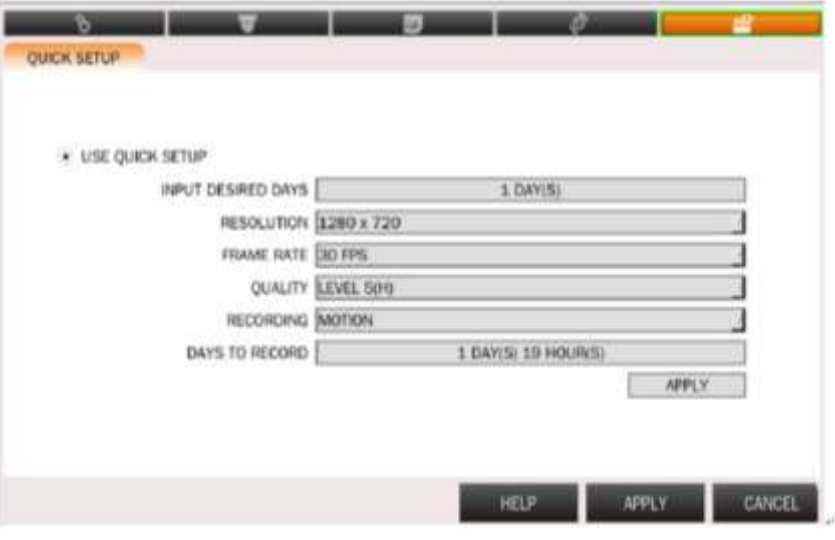

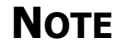

**NOTE** Deactivate [QUICK SETUP] to use the configuration from the other menus.

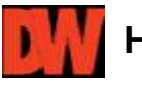

### **Help**

The [HELP] button will help you understand how to setup several important settings such as DDNS, NOTIFICATION, BACKUP, SCHEDULE, NETWORK, and CAMERA without the user's manual book

For example, if you need help on how to set NETWORK, click [HELP] button at the left bottom of the System menu

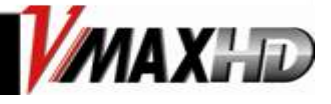

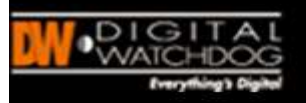

# **Firmware Upgrading**

### **System Upgrade**

#### **SYSTEM UPGRADE**

Users can easily upgrade the DVR via USB or Network (Remote Upgrade).

- Create a new folder named "upgrade" in the USB flash drive root directory.
- Copy the firmware upgrade file to that folder.
- Connect the USB flash drive on the front panel.
- Go to Menu -> System -> System Information and select SYSTEM UPGRADE.
- Follow the instructions as below.
- When upgrade is complete, the system will ask to reboot. Follow instructions on the screen to reboot the system and make sure current firmware is the one you just updated.

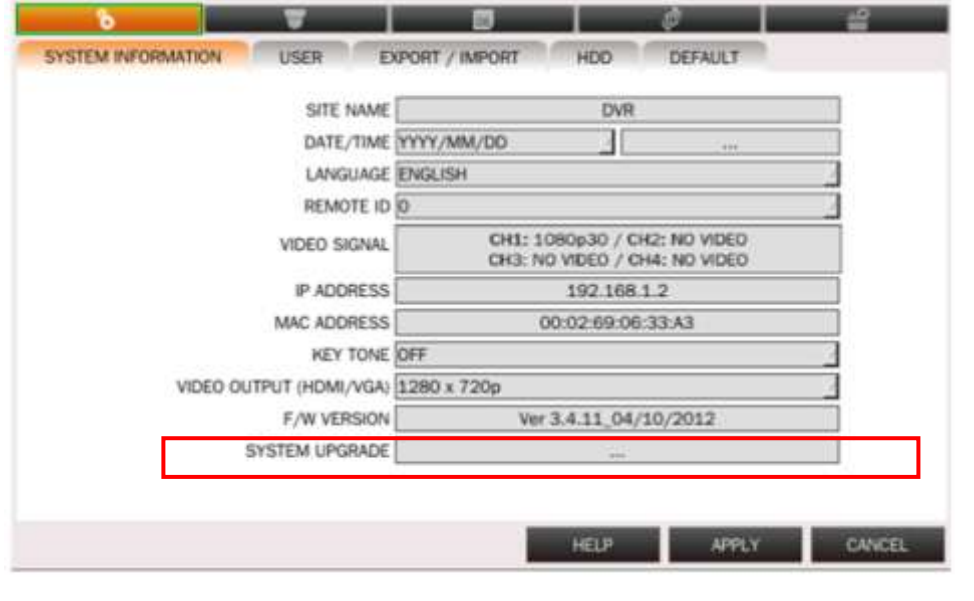

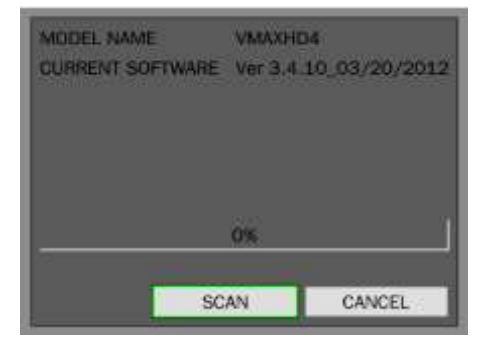

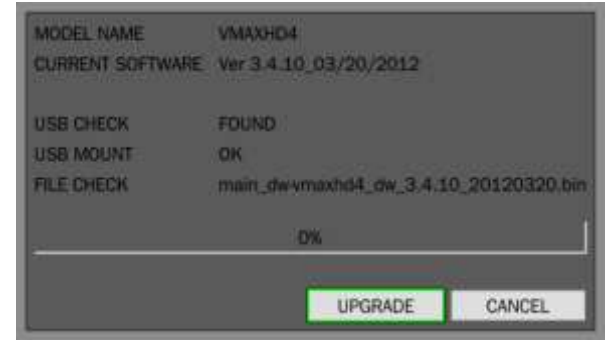

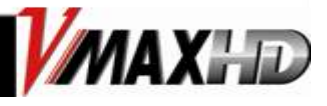